# **User Manual**

# Smart Phone SP4514, CBP4154

#### Read me first

- Please read this manual before operating your tablet, and keep it for future reference.
- The descriptions in this manual are based on the default settings.
- Images and screenshots used in this manual may differ from the actual product.
- Available features and additional services may vary by device, software or service provider.
- Our company is not liable for performance issues caused by third-party applications.

# **CONTENTS**

| Assembling                  | 1   | - |
|-----------------------------|-----|---|
| Unpack                      | 1   | - |
| Charge the battery          | 1   | - |
| Install the SIM card        | 1   | - |
| Install the memory card     | 1   | - |
| Getting started             | 2   | - |
| Turn your device on and off | 2   | - |
| Switch to flight mode       | 2   | - |
| Home screen                 | 2   | - |
| Task bar                    | 2   | - |
| Notification panel          | 3   | - |
| Auto rotation               | 3   | - |
| Lock & unlock the screen    | 3   | - |
| Enter text                  | 3   | - |
| Customize your device       | 4   | - |
| Manage applications         | 4   | - |
| Security                    | 4   | - |
| Reset tablet                | 5   | - |
| Communication               | 5   | - |
| Phone                       | 5   | - |
| Contacts                    | 6   | - |
| Messaging                   | 8   | - |
| Email                       | 9   | - |
| Gmail                       | 10  | - |
| Web                         | 10  | - |
| Browser                     | 10  | - |
| Play Store                  | 11  | - |
| Entertainment               | 12  | - |
| Gallery                     | 12  | - |
| Music                       | 13  | - |
| Camera                      | 14  | - |
| Tools                       | 14  | - |
| Calendar                    | 14  | - |
| Alarm                       | 15  | - |
| File Manager                | 15  | - |
| Sound Recorder              |     |   |
| Calculator                  |     |   |
| Connectivity                | 16  | - |
| USB Connection              | 16  | - |
| ١٨/: ٦:                     | 1.0 |   |

| Bluetooth          | 17 - |
|--------------------|------|
| Safety Precautions | 17 - |
| Care & Maintenance | 18 - |
| warnings           | 18 - |
|                    |      |

## **Assembling**

#### Unpack

Check your product box for the following items.

- Tablet
- User manual
- Adapter

You can purchase additional accessories from your local retailer.

#### Charge the battery

Before using the device for the first time, you must charge the battery.

- 1 . You can charge the device with a travel adapter or by connecting the device to a PC with a USB cable.
- 2. Battery full icon is shown when finished if your device is off.

**Warning:** Use only original batteries and chargers. Unapproved chargers or cables can cause batteries to explode or damage your device.

#### Install the SIM card

You need to insert a SIM card to use the Phone function. To install the SIM card, follow the instructions below.

- 1. Make sure that the card's gold contacts face into the device.
- 2. Push the SIM card into the slot until it clicks.

#### Install the memory card

To store additional multimedia files, you need insert a memory card.

- 1. Insert a memory card with the gold contacts facing downwards.
- 2. Push the memory card into the slot until it clicks.

**Notice**: Our company uses approved industry standards for memory cards, but some brands may not be fully compatible with your device.

## **Getting started**

#### Turn your device on and off

To turn on your device, press and hold the power key.

To turn off your device, press and hold the power key, select ""power off" and then tap **OK**.

#### Switch to flight mode

To use only your device's non-network services, switch to flight mode. Please follow the instructions below to turn on flight mode:

Tap Settings→WIRELESS & NETWORKS→More→Airplane mode from application list to create a checkmark.

#### Home screen

The home screen has multiple panels. Scroll left or right to the panels on the home screen, you can view indicator icons, widgets, shortcuts to applications, and other items.

#### Task bar

The task bar is shown at the top of the screen. It displays commonly used option buttons, battery level indicator, current time and other indicator icons.

| 1 | Return to previous screen.                                                             |
|---|----------------------------------------------------------------------------------------|
| 2 | Return to home screen.                                                                 |
| 3 | View the applications you have accessed recently.                                      |
| 4 | Open application menu                                                                  |
| 5 | Display notification icons. Tap the notifications area to open the notification panel. |

#### **Indicator icons**

| Icon     | Definition          | Icon          | Definition            |
|----------|---------------------|---------------|-----------------------|
| <b>*</b> | Open WiFi available | X             | Flight mode activated |
| •        | WiFi connected      | $\overline{}$ | New email             |

| .41      | Signal strength    | Ç          | New text or multimedia message |
|----------|--------------------|------------|--------------------------------|
| *        | BT connected       | Ì          | Call in progress               |
| <u> </u> | Uploading data     | > <b>(</b> | Missed call                    |
| <b>→</b> | Downloading data   | =>         | Call on hold                   |
| <b>‡</b> | Connected to PC    | IJ         | Call diverting activated       |
| Ó        | Alarm activated    |            | Battery power level            |
| 0        | Music being played |            |                                |

#### **Notification panel**

Tap the notifications area to open the notification panel shown below. You can access a list of notifications.

Tap icon to activate or deactivate wireless connection features and other settings.

Wi-Fi: Activate or deactivate the Wi-Fi connection.

**Auto-rotate screen**: Activate or deactivate the auto rotation feature.

**Brightness:** Adjust the basic brightness level of the display to lighter or darker.

**Notifications**: Activate or deactivate the notification feature.

**Settings**: Access **Settings** application.

#### **Auto rotation**

If you rotate the device while using some features, the interface will automatically rotate as well. To prevent the interface from rotating, open the notifications panel and select **Auto-rotate** screen, then scroll it to **Off**.

#### Lock & unlock the screen

To unlock the screen, tap and hold the lock icon, then drag it to the unlock area where the unlock icon is.

To lock the screen manually, press **Power** key.

#### **Enter text**

You can enter text by selecting characters on the virtual keyboard.

Tap the text input field to display the virtual keyboard. To hide the keyboard, tap at the task bar.

To change the text input method, tap at the task bar.

From a text field, you can use the copy and paste feature for fast inputting.

#### Customize your device

To customize your device according to your preferences, tap **Settings** from application list or notification panel.

#### Manage applications

To manage the applications installed on your device, tap Settings→Apps.

- To uninstall an application, select **DOWNLOADED**, then select an item and tap **Uninstall**, tap **OK** to confirm.
- 2. To stop or change the settings of an application, select **RUNNING** or **ALL**, then select an item and tap the option you need.

#### Security

You can protect your device and data by setting screen lock or encrypting your tablet.

#### Set a screen lock

To set a screen lock, tap **Settings→Security→ Screen lock** from application list.

- None: Deactivate the screen lock.
- Slide: Slide to unlock the screen.
- Face Unlock: Face recognition to unlock the Screen.
- **Voice Unlock :** Speech recognition to unlock the Screen.
- Pattern: Draw a pattern to unlock. Follow the instructions to draw your lock pattern. When prompted, draw the pattern to unlock the screen.
- PIN: Enter a numeric PIN to unlock. When prompted, enter the PIN to unlock the screen.
- Password: Enter a passcode to unlock. When prompted, enter the passcode to unlock the screen.

#### Screen time-out

Select **Settings** Display Sleep from application list, you can set the time before the screen times out and goes into lock mode. ( you have not entered any characters or made other selections).

#### Reset tablet

You can reset system and desktop settings to their original values by the following steps:

- 1. Select **Settings→Backup & reset** from application list.
- 2. Tap Factory data reset.
- If you want to erase all data on your tablet, such as music, pictures, and other data, tap Erase
   MEMORY card checkbox to create a checkmark.
- 4. Tap Reset tablet.

The device resets to the factory default settings automatically.

**Warning!**: Factory data reset will erase all data from your device, including your google account, system and application data and settings, and downloaded applications.

## Communication

#### **Phone**

To use calling functions, tap **Phone** from application list.

#### Make calls

To make calls, you can use any of the three ways:

- Enter numbers by using the virtual numeric keypad on the screen
- Make a call from call log.
- Make a call from contacts.

#### Answer a call

To answer a call, drag the circled button to the green button.

#### ◆ Decline or end a call

To decline a call, drag the circled button to the red button.

To end a call in progress, tap the red button.

#### Call settings

To change call settings, tap the option button at the lower Right below the dial-up interface.

#### 1. Ringtone & Vibrate

- You can set different ringtones for incoming calls. Settings→Audio profiles→Select Voice/Video call ringtoneto open a list of ringtones, select the desired ringtone, and then select OK to confirm.
- Settings→Audio profiles →Select Vibrateto create a checkmark and the phone vibrates to notify you of incoming calls.

#### 2. Dial pad touch tones

**Settings** → **Audio profiles**→Select checkmark the**Touch sounds**your device will sound a tone once you tap the dial pad.

#### 3. Voice mail

With the call divert network service, you can direct incoming calls to your voice mailbox.

- Tap Service to set your voice mail service provider.
- Tap Setup to set your voice mail number.
- Tap **Sound** to set the desired ringtone for your voice mail.
- Tick the box next to **Vibrate** and the tablet vibrates to notify you of a voice mail.

#### 4. Fixed Dialing Numbers

If FDN mode is activated, your device will restrict outgoing calls, except for the numbers stored in the FDN list.

#### 5. Quick responses

Quick response is a feature to reject the call with the predefined messages.

Tap one of the pre-written messages to be displayed when you want the call to be rejected, then tap **OK**.

#### 6. Call forwarding

Call diverting is a network feature to send incoming calls to another number that you specify.

#### 7. Call waiting

If **call waiting** is activated, the network notifies you of a new incoming call while you have a call in progress or you can make a new call during a call.

#### Contacts

Tap **People** from application list to access contacts.

- **Groups**: List all your contacts by group.
- All: List all your contacts saved in the device memory.
- Favorites: List the contacts that you have set as favorites or the contacts that you

have sent message to or dialed.

#### Add new contact

- 1. Access Contact number.
- 2. Click
- 3. Enter necessary Contact name.
- 4. Click DONE.

#### Edit a contact

- 1. To edit a contact, scroll to the contact you want to change.
- 2. Click the option button at the upper right , then select **Edit**.
- 3. Change necessary fields.
- 4. Click**DONE**.

#### **♦** Create new group

- 1. Click the first tab at the upper left.
- 2. Click at the upper right.
- 3. Enter a category name.
- 4. ClickDONE.

#### ◆ Rename group

- 1. To rename the group, scroll to the group you want to change.
- 2. Click at the upper right or tap the option button and then select **Edit**.
- 3. Enter a new category name.
- 4. ClickDONE.

#### ♦ Import/Export contacts

#### 1. Import from the SIM card

To copy the contacts from the SIM card, click the option button at the upper right and then select Import/Export Import from the SIM card, select contacts, and then select Import.

#### 2. Import from MEMORY card

To import contact files (in vcf format) from a memory card to your device, tap the option button at the upper right and then select Import/Export Import from MEMORY card, select a memory location and contact files to import and select OK.

#### 3. Export to MEMORY card

To export contacts from your device to a memory card, tap the option button at the upper right and then select Import/Export → Export to MEMORY card, select OK to confirm.

#### 4. Share visible contacts

With this feature, you can send the visible contacts via Email.

#### Search for contacts

- 1. Click at the title bar from contact list screen, enter the desired information, then your device shows the result.
- 2. Click the search icon at the upper left from home screen, enter the contact's name or number, your device shows the result immediately.

#### Messaging

Learn to create and send a text or multimedia message, and view or manage messages that you have sent or received.

#### View messages

- 1. Click**Messaging** from application list.
- 2. Click the message to view the detailed information.

#### Create and send SMS

- 1. Click enter **NEW MESSAGE**.
- 2. In **To** field, enter the recipient's mobile phone numbers manually. If you enter more than one number, separate the numbers with a comma.
- 3. In **Type message**, enter the text of the message.
- 4. Select **Send** to send the message.

#### Create and send MMS

Multimedia message can include pictures, sound and text.

- 1. Click**NEW MESSAGE**.
- 2. Click at the title bar.
- 3. Select one of the items below.
  - Pictures: Insert image.
  - Capture picture: Capture new picture and insert the picture.
  - Videos: Insert video clip.
  - Capture video: Capture new video clip and insert the video clip.

- Audio: Insert sound clip.
- Record audio: Record sound clip and insert the sound clip.
- Slideshow: Add more than one slide.
- 4. In **To** field, enter the recipient's mobile phone numbers or email addresses manually. If you enter more than one number or email, separate them with a comma.
- 5. In **Type message** field, enter the text of the message.
- 6. Select **Send** to send the message.

#### **Email**

To receive and send mail, you must have a remote mailbox service. This service may be offered by a service provider. Your device is compliant with applicable internet standards for POP3/IMAP/Exchange.

Before you can send or receive mail on your device, you need to set up an email account and define the email settings correctly. You can define more than 1 mailbox.

#### Set up your email

- 1. Click **Email** from application list.
- 2. You can use mailbox guide to set up your mailbox, tap **Next** until it's done.
- 3. If you need to add another email account, tap the option button at the upper right → Settings → ADD ACCOUNT, then set up the email account with the mailbox guide.

When you are finished setting up the email account, the email messages are downloaded to your device. If you have created more than two accounts, you can switch between email accounts. Select an account name at the top left of the screen and select the one you want to retrieve messages from.

#### ◆ Delete your email account

Enter the **settings** screen → Select"**POP3**"application → Click on the email address → Click the menu button → selectthe "**Remove Account**"function

#### Create and send email

- 1. Open **Email** application.
- 2. Click
- 3. In **To** field, enter the recipient's email addresses manually and separate them with a comma. Add more recipients by tapping **Cc/Bcc**.
- 4. To insert attachments, tap the option button at the upper right and select **Attach file**.

- 5. Enter the subject and the text.
- 6. Click**SEND** to send the email.

#### Gmail

You can retrieve new email messages from the Google Mail webmail service to your inbox. Before you can send or receive mail on your device, you need to set up a Gmail account.

#### ◆ Create a Gmail account

If you don't have a Google Account, tap **New**, then follow the on-screen instructions to create a new one.

#### ♦ Set up a Gmail account

If you want to add an existing account, tap **Existing**, enter your email address and password, and then select **Next**, when you are finished setting up the email account, the email messages are downloaded to your device.

#### ♦ View email messages

- 1. When you open the email account, the amount of unread email messages is displayed at the title bar and the unread email messages are displayed in bold.
- 2. To view an email message, tap it.
- 3. To mark an important email message, tap the star icon below the date. To cancel the mark, tap the star icon again.

#### ◆ Create and send an email

- 2. In **To** field, enter the recipient's email addresses manually and separate them with a comma.

  Add more recipients by tapping **Cc/Bcc**.
- 3. To insert attachments, tap the option button at the upper right and select **Attach file**.
- 4. Enter the subject and the text.
- 5. Click**SEND** to send the email.

#### Web

#### **Browser**

Tap **Browser** from application list to access to the web.

#### Browser webpages

- 1. Select **Browser** to launch a specified homepage.
- 2. To access a specific webpage, select the URL input field, enter the web address of the webpage, and select **Go**.
- 3. To zoom in, place two fingers on the screen and spread them apart. To zoom out, move your fingers closer together. You can also double-tap the screen.

#### Add windows

You can have multiple windows open at one time.

- 1. To add a new window, click at the title bar.
- 2. To open up a window, click the title of the window.
- 3. To close the window, click at the title bar.

#### ◆ Set homepage

- 1. Tap the option button at the upper right.
- 2. Select Settings → General → Set homepage.
- 3. Enter the web address of the desired webpage.

#### Add bookmarks

While navigating a website, click to Save to bookmarks and easily access it later.

#### View bookmarks and history

Click to open the bookmark list and the recent history. click a bookmark or any entry to display the webpage.

#### **♦** Customize browser

To make adjustments in your browser settings, click the option button at the upper right, and then select Settings.

#### **Play Store**

Play Store allows you to easily download an abundance of applications directly to your device. Before using the Play Store, you must have a Google Account.

- 1. From the application list, tap **Play Store**.
- 2. Sign in to your Google Account.
- 3. Search for and download applications as desired.
- 4. Follow the on-screen instructions.

#### Note

- All applications offered by Play Store are developed by third party. To get the information about the developers, you can read the descriptions of each application.
- Our company is not liable for performance issues caused by third-party applications.

#### **Entertainment**

#### Gallery

To view or organize your images and video clips, or edit and send your files to other devices, or set photos as wallpapers, select **Gallery** from application list.

**Note:** It takes a few more minutes to enter this application if you store more files.

#### Supported file formats

| Туре  | Format                                               |
|-------|------------------------------------------------------|
| Image | JPEG、 GIF、 BMP、 PNG                                  |
| Video | MPEG4-SP, H264/AVC,H263,VPX,3GP,3G2,MP4,MKV,AVI,WEBM |

**Note:** Some files may not play properly depending on how they are encoded.

#### View a photo

- 1. Select a folder.
- 2. Select a photo to view. To view more photos, scroll left or right.
- 3. To zoom in, place two fingers on the screen and spread them apart. To zoom out, move fingers closer together. You can also double-tap the screen.
- 4. To start a slideshow, tap at the title bar.
- 5. To view the details of a file, tap the option button, then select **Details**.
- 6. To share a photo with others via Email, Gmail or Messaging, tap at the title bar.
- 7. To set a photo as wallpaper, tap the option button at the upper right select **Set picture**as Wallpaper drag the slides of the crop box to create the crop area, then click **Save**.
- 8. To set a photo as a caller ID, tap the option button at the upper right → select **Set picture**as → Contact photo → Contacts → Create a new contact or select an existing contact → drag

  the slides of the crop box to create the crop area, then click **Save**.

#### Edit a photo

1. To crop the image, tap the option button at the upper right, then select **Crop**.

- To move the crop box, tap and hold the crop box and drag it to the desired location.
- To add or subtract from the selection border of the crop box, drag the crop box to the desired size.
- When you are finished, tap Save.
- To edit photos and apply various effects, tap the option button at the upper right, then select Edit.

#### Play a video

- 1. Select a folder.
- 2. Select a video to play.
- 3. Control playback with the virtual keys.

#### Music

With Music, you can play music files. The music player supports the following file formats: MP3, AAC, APE, WMA, OGG, WAV, M4A and so on.

**Note:** Some files may not play properly depending on how they are encoded.

#### ◆ Add music files to your device

Start by transferring files to your device or memory card.

#### Play music

- 1. Select a music file.
- 2. Control playback with the virtual keys.
  - The current list of songs are randomly shuffled for playback.
  - Return back to the current list of songs
  - Repeats the current playing song.

#### ◆ Create a playlist

- 1. Tap and hold a music file.
- 2. Select Add to playlist.
- 3. Select **New**.
- 4. Enter a name.
- 5. Tap **Save**.
- ◆ Delete a playlist
- 1. Tap Playlists.

- 2. Tap and hold the playlist you want to delete.
- 3. Select **Delete**.

#### Camera

With the camera function, you can capture photos and take videos.

#### Capture a photo

- 1. Open the application list and select **Camera**.
- 2. Before taking a picture, you need to know some settings.

Place two fingers on the screen and spread them apart or move fingers closer together to zoom in or zoom out.

| Icon     | Definition                                             |
|----------|--------------------------------------------------------|
| **       | Settings                                               |
|          | Change to video mode.                                  |
| S        | take photos                                            |
|          | Tap to switch between the front and rear camera lenses |
| <b>⊕</b> | Smile Mode                                             |
| X        | Change to panorama mode to take a landscape photo.     |

- 3. Aim the lens at the subject and tap to take a photo. The photo is saved automatically to the folder DCIM.
- 4. Select the image viewer icon at the lower right to view the pictures.

#### ◆ Record a video

- 1. Open the application list and select **Camera**. Tap **II** to change to video mode.
- 2. Tap to start recording. The length of the video recording is restricted by the available space on your storage.
- 3. Tap to stop recording. The video is saved automatically to the folder DCIM.
- 4. After recording videos, select the image viewer icon at the lower right to view the recorded videos.

### **Tools**

#### Calendar

With the Calendar feature, you can consult the calendar by day, week, or month, create events, and set an alarm to act as a reminder, if necessary.

To access the calendar, tap Calendar from application list.

- 1. To create an event, tap .
  - Fill in the fields, and set category, date, time & an alarm.
  - After you finish, select DONE.
- 2. You can view calendar in different views, Day, Week, Month and All.
- 3. To delete an entry, tap the event to open it, and then select  $\square \rightarrow OK$ .

#### Alarm

From application list, tap **Clock**, and then select

- 1. Tap to add alarm.
  - Tap the numeric pad to set alarm time, and then select AM or PM, when you are finished, tap OK.
  - Tap the time to change alarm time.
- 2. Set alarm time, repeat cycle, and alarm ringtone, tap **OK** after finished.
- 3. Tap"cancel" to shut down the alarm, and tap" ring again", then the alarm will stop ringing for a few minutes.
- 4. Untick the clock to stop using the clock.
- 5. Long taping the clock then it can be deleted.

#### File Manager

Many features of the device, such as images, videos, documents, received attachments and downloaded files or applications, use memory to store data. With **File manager**, you can store and browse files and folders in your device, or edit, move, copy files; you can send files to compatible devices as well.

#### Note:

- 1. Some files formats are not supported depending on the software of the device.
- 2. Some files may not play properly depending on how they are encoded.

#### **Sound Recorder**

With **Recorder**, you can record a voice memo. From application list, tap **Recorder**.

- 1. To record a voice memo, tap ...
- 2. To pause the recording, tap  $\square$ .

3. To listen to a voice recording that you just recorded, tap .

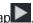

#### Calculator

With this feature, you can use the device as a calculator. The calculator provides the basic arithmetic functions. Tap the virtual numeric and calculation keys to perform a calculation.

## Connectivity

#### **USB Connection**

You can connect your device to a PC and use it as a removable disk, which allows you access the file directory.

- 1. If you want to transfer files from or to a memory card, insert a memory card into the device.
- 2. With a USB cable, connect your device to a PC.
- 3. Open the notification panel, select **USB connected**.
- 4. Tap Turn on USB storage.
- 5. Open the folder to view files.
- 6. Copy files from the PC to the memory card.

#### Wi-Fi

With Wi-Fi, you can connect to the internet or other network devices anywhere an access point or wireless hotspot is available.

#### Activate the Wi-Fi feature

- 1. From application list, tap **Settings**.
- 2. In the field of WIRELESS & NETWORKS, turn on the Wi-Fi feature.

#### ◆ Find and connect to Wi-Fi

- 1. Once the Wi-Fi feature is activated, the device automatically search for available Wi-Fi connection.
- 2. Select a network.
- 3. Enter a password for the network (if necessary).
- 4. Select Connect.

#### Bluetooth

With bluetooth, you can sharemusic, pictures, video, contacts with another phone. You can use bluetooth headset phone or listening to music.

#### **♦** Activate the bluetooth feature

1. From application list, tap Settings.

2.turn on the **bluetooth**feature.

#### Scan and connect to other Bluetooth devices

1. Once the bluetooth feature is activated, the device automatically search for other Bluetooth devices.

2. Select a device and pair.

# **Safety Precautions**

Read these simple guidelines before using your device. Not following them may be dangerous or illegal.

#### ◆ Aircraft

Switch off in aircraft and follow any restrictions. Wireless devices can cause interference in aircraft.

#### Vehicles

Never use your device while driving. Place it in a safe place.

Position your device within easy reach. Be able to access your device without removing your eyes from the road.

#### **♦** Electronic devices

In some circumstances your device may cause interference with other devices.

#### Potentially explosive environments

Switch off your device when in any area with a potentially explosive atmosphere, and obey all signs and instructions. Sparks in such areas could cause an explosion or fire resulting in bodily injury or even death.

#### Pacemakers and other medical devices

Pacemaker manufacturers recommend that a minimum separation of 8 inches be maintained between a wireless device and a pacemaker to avoid potential interference with the pacemaker.

Operation of any radio transmitting equipment, including wireless phones may interference with the functionality of inadequately protected medical devices. Consult a physician or the manufacturer of the medical device to determine if they are adequately shielded from external RF energy or if you have any questions.

Switch off your device in heath care facilities when any regulations posted in these areas

instruct you to do so.

#### Operating environment

When connecting to other device, read its user guide for detailed safety instructions. Do not connect incompatible products.

Do not place your device in the air bag deployment area.

Use the device only in its normal operating positions as explained in the product documentation.

Always switch off your device when its use is prohibited or when it may cause interference and danger.

#### Areas with posted regulations

Switch off your device when any regulations posted in these areas instruct you to do so.

## Care & Maintenance

- Use only manufacturer-approved accessories. Use general accessories may shorten the life of your device or cause device to malfunction.
- ◆ Keep your device dry. Humidity and all types of liquids may damage device parts or electronic circuits.
- ◆ Do not use or store the device in dusty, dirty areas.
- ◆ Do not store the device in hot or cold areas.
- Do not store your device near magnetic fields.
- ◆ Do not store your device with such metal objects as coins, keys and necklace.
- ◆ Do not drop your device or cause impacts to your device.

# warnings

#### **♦ FCC RF EXPOSURE INFORMATION:**

## ◆ WARNING!! Read this information before using your phone

◆ In August 1986 the Federal Communications Commission (FCC) of the United States with its action in Report and Outer FCC 96-326 adopted an updated safety standard for human exposure to radio frequency (RF) electromagnetic energy emitted by FCC regulated transmitters. Those guidelines are consistent with the safety standard previously set by both U.S. and international standards bodies. The design of this phone complies with the FCC guidelines and these international standards. Use only the supplied or an approved antenna. Unauthorized antennas modifications, or

attachments could impair call quality, damage the phone, or result in violation of FCC regulations. Do not use the phone with a damaged antenna. If a damaged antenna comes into contact with the skin, a minor burn may result. Please contact your local dealer for replacement antenna.

#### **♦ BODY-WORN OPERATION:**

- ◆ This device was tested for typical body-worn operations with the back/front of the phone kept 0.5cm from the body. To comply with FCC RF exposure requirements, a minimum separation distance of 0.5cm must be maintained between the user's body and the back/front of the phone, including the antenna. Third-party belt-clips, holsters and similar accessories containing metallic components shall not be used. Body-worn accessories
- that cannot maintain 0.5cm separation distance between the user's body and the back/front of the phone, and have not been tested for typical body-worn operations may not comply with FCC RF exposure limits and should be avoided.
- ◆ For more information about RF exposure, please visit the FCC website at www.fcc.gov
- ◆ Your wireless handheld portable telephone is a low power radio transmitter and receiver. When it is ON, it receives and also sends out radio frequency (RF) signals. In August, 1996, the Federal Communications Commissions (FCC) adopted RF exposure guidelines with safety levels for hand-held wireless phones. Those guidelines are consistent with the safety standards previously set by both U.S. and international standards bodies:
- ◆ Those standards were based on comprehensive and periodic evaluations of the relevant scientific literature. For example, over 120 scientists, engineers, and physicians from universities, government health agencies, and industry reviewed the available body of research to develop the ANSI Standard (C95.1). Nevertheless, we recommend that you use a hands-free kit with your phone (such as an earpiece or headset) to avoid potential exposure to RF energy. The design of your phone complies with the FCC guidelines (and those standards).
- Use only the supplied or an approved replacement antenna. Unauthorized antennas, modifications, or attachments could damage the phone and may violate FCC regulations.

#### **♦ NORMAL POSITION:**

◆ Hold the phone as you would any other telephone with the antenna pointed up and over your shoulder.

## **♦** RF Exposure Information:

- ◆ The SAR limit of USA (FCC) is 1.6 W/kg averaged over one gram of tissue.
- ◆ Device types SP4514, CBP4154 (FCC ID: 2AJVK-SP4514) has also been

tested against this SAR limit. The highest reported SAR values for head, body-worn accessoryare 0.74 W/kg, 0.71 W/kg respectively. The Max simultaneous SAR is 1.11W/kg. This device was tested for typical body-worn operations with the back of the handset kept 10mm from the body. To maintain compliance with FCC RF exposure requirements, use accessories that maintain a 10mm separation distance between the user's body and the back of the handset. The use of belt clips, holsters and similar accessories should not contain metallic components in its assembly. The use of accessories that do not satisfy these requirements may not comply with FCC RF exposure requirements, and should be avoided.

- ◆ The antenna(s) used for this transmitter must not be co-located oroperating in conjunction with any other antenna or transmitter.
- ◆ This device complies with part 15 of the FCC rules. Operation is subject to the following two conditions:
- ◆ (1) this device may not cause harmful interference, and
- ◆ (2) this device must accept any interference received, including interference that may cause undesired operation.
- ◆ NOTE: The manufacturer is not responsible for any radio or TV interference caused by unauthorized modifications to this equipment. Such modifications could void the user's authority to operate the equipment.
- NOTE: This equipment has been tested and found to comply with the limits for a Class B digital device, pursuant to part 15 of the FCC Rules. These limits are designed to provide reasonable protection against harmful interference in a residential installation. This equipment generates uses and can radiate radio frequency energy and, if not installed and used in accordance with the instructions, may cause harmful interference to radio communications. However, there is no guarantee that interference will not occur in a particular installation. If this equipment does cause harmful interference to radio or television reception, which can be determined by turning the equipment off and on, the user is encouraged to try to correct the interference by one or more of the following measures:
- Reorient or relocate the receiving antenna.
- ◆ Increase the separation between the equipment and receiver.
- ◆ -Connect the equipment into an outlet on a circuit different from that to which the receiver is connected.
- ◆ -Consult the dealer or an experienced radio/TV technician for help
- ◆ Do not use the device with the environment which below minimum -10 or over maximum 50 , the device may not work.
- ◆ Changes or modifications to this unit not expressly approved by the party responsible for compliance could void the user's authority to operate the equipment.
- ◆ Ad Hoc function is supported but not able to operate on non-US frequencies.

#### **Emergency call**

| <b>*</b> | f any emergency arises, dial 112/911 (or other emergency call number) for emergency help. Due to the nature of cellular networking, the success of emergency call is not guaranteed. |  |
|----------|----------------------------------------------------------------------------------------------------|--|
|          |                                                                                                    |  |
|          |                                                                                                    |  |